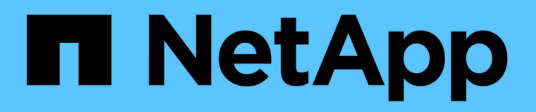

## **Rapporter les personnalisations**

OnCommand Unified Manager 9.5

NetApp December 20, 2023

This PDF was generated from https://docs.netapp.com/fr-fr/oncommand-unified-manager-95/onlinehelp/task-customizing-the-storage-summary-report-to-view-capacity-by-cluster-models.html on December 20, 2023. Always check docs.netapp.com for the latest.

# **Sommaire**

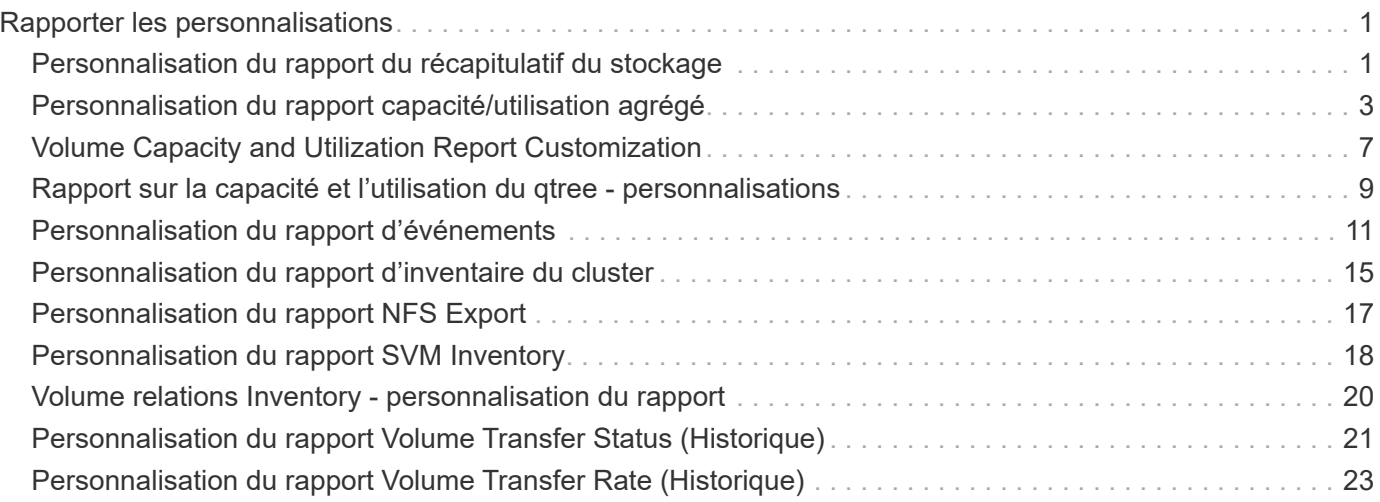

# <span id="page-2-0"></span>**Rapporter les personnalisations**

Vous pouvez personnaliser plusieurs rapports Unified Manager en fonction de la capacité de stockage et d'utilisation, des événements, de l'inventaire des clusters, des exportations NFS ou de l'inventaire des SVM. .

## <span id="page-2-1"></span>**Personnalisation du rapport du récapitulatif du stockage**

Vous pouvez personnaliser les rapports Récapitulatif du stockage pour afficher et analyser les informations sur la capacité de stockage en paires haute disponibilité. Vous pouvez utiliser des filtres pour afficher l'utilisation du stockage par modèle de cluster, la capacité des LUN les plus non affectées et les paires haute disponibilité disponibles pour provisionner de nouveaux volumes et LUN.

## **Personnalisation du rapport Storage Summary pour afficher la capacité par modèle de cluster**

Vous pouvez personnaliser le rapport récapitulatif du stockage afin d'analyser la capacité de stockage et l'utilisation des clusters, et afficher les agrégats inclus dans la capacité brute totale.

#### **Description de la tâche**

Vous pouvez également effectuer cette tâche en allant sur la page Rapports et en cliquant sur **Exécuter le rapport** pour le rapport approprié.

- 1. Pour supprimer le regroupement par cluster, effectuez les opérations suivantes :
	- a. Cliquez dans la colonne qui doit être dégroupée.
	- b. Cliquez sur le bouton **icône**.
	- c. Sélectionnez **Groupe** > **Supprimer le groupe interne**.
- 2. Pour grouper le rapport par nom de modèle, effectuez les opérations suivantes :
	- a. Cliquez dans la colonne **modèle** et cliquez sur **icône**.
	- b. Sélectionnez **Groupe** > **Ajouter groupe**.
- 3. Pour ajouter des agrégats à la capacité brute totale, effectuez les opérations suivantes :
	- a. Cliquez dans la colonne **capacité brute totale** et cliquez sur le bouton in icône.
	- b. Sélectionnez **agrégation**.
	- c. Dans la boîte de dialogue **agrégation**, décochez la case **niveau de table** et cochez la case **niveau de groupe**.
	- d. Entrez un nom d'étiquette dans le champ **entrer étiquette**, si nécessaire.
- 4. Cliquez sur **OK**.

5. Pour ajouter des agrégats aux autres colonnes du rapport, répétez les étapes 3 et 4.

## **Personnalisation du rapport Storage Summary pour analyser la capacité du cluster en fonction de la version ONTAP**

Vous pouvez personnaliser le rapport Storage Summary pour regrouper les clusters par version ONTAP et afficher les agrégats relatifs à votre capacité brute totale.

#### **Description de la tâche**

Vous pouvez également effectuer cette tâche en allant sur la page Rapports et en cliquant sur **Exécuter le rapport** pour le rapport approprié.

## **Étapes**

- 1. Pour supprimer le regroupement par cluster, effectuez les opérations suivantes :
	- a. Cliquez dans la colonne qui doit être dégroupée.
	- b. Cliquez sur (icône de menu).
	- c. Sélectionnez **Groupe** > **Supprimer l'option Groupe interne**.
- 2. Pour grouper le rapport par version de ONTAP, effectuez les opérations suivantes :
	- a. Cliquez dans la colonne **OS version** et sélectionnez icône.
	- b. Sélectionnez **Groupe** > **Ajouter groupe**.
- 3. Pour ajouter des agrégats à la capacité brute totale, effectuez les opérations suivantes :
	- a. Cliquez dans la colonne **capacité brute totale** et cliquez sur le bouton in licône.
	- b. Sélectionnez **agrégation**.
	- c. Dans la boîte de dialogue **agrégation**, décochez la case **niveau de table** et cochez la case **niveau de groupe**.
	- d. Entrez un nom d'étiquette dans le champ **entrer étiquette**, si nécessaire.
- 4. Cliquez sur **OK**.

## **Personnalisation du rapport Storage Summary pour analyser les clusters ayant la capacité LUN la plus non allouée**

Vous pouvez personnaliser le rapport Storage Summary pour analyser l'utilisation du stockage des clusters, ce qui permet de localiser les LUN présentant la capacité la plus non allouée.

#### **Description de la tâche**

Vous pouvez également effectuer cette tâche en allant sur la page Rapports et en cliquant sur **Exécuter le rapport** pour le rapport approprié.

## **Étapes**

- 1. Pour supprimer le regroupement par cluster, effectuez les opérations suivantes :
	- a. Cliquez dans la colonne qui doit être dégroupée.
	- b. Cliquez sur le bouton **interest** icône.
	- c. Sélectionnez **Groupe** > **Supprimer le groupe interne**.
- 2. Pour trier les paires HA ayant la capacité de LUN la plus non allouée, cliquez dans la colonne **capacité de**

LUN non allouée (To), puis cliquez sur le bouton icône.

- 3. Sélectionnez **filtre** > **N haut/bas**.
- 4. Dans la boîte de dialogue **Haut/Bas N**, sélectionnez **Haut N** dans le champ **filtre** et entrez une valeur dans le champ de texte.
- 5. Cliquez sur **OK**.

### **Personnalisation du rapport Storage Summary pour analyser les paires HA afin d'assurer la capacité disponible en vue de provisionner de nouveaux volumes et LUN**

Vous pouvez personnaliser le rapport Storage Summary pour afficher les paires haute disponibilité disposant de la capacité, afin de pouvoir provisionner de nouveaux volumes et LUN. Le rapport affiche les paires haute disponibilité triées par ordre de réduction de la capacité inutilisée des agrégats.

#### **Description de la tâche**

Vous pouvez également effectuer cette tâche en allant sur la page Rapports et en cliquant sur **Exécuter le rapport** pour le rapport approprié.

## **Étapes**

- 1. Pour supprimer le regroupement par cluster, effectuez les opérations suivantes :
	- a. Cliquez dans la colonne qui doit être dégroupée.
	- b. Cliquez sur le bouton **interent icône**.
	- c. Sélectionnez **Groupe** > **Supprimer le groupe interne**.
- 2. Pour trier les paires HA ayant la capacité disponible, cliquez dans la colonne **Aggregate Used Capacity**

**(To)** (capacité inutilisée de l'agrégat (To)\*), puis cliquez sur le bouton icône.

- 3. Sélectionnez **filtre** > **N haut/bas**.
- 4. Dans la boîte de dialogue **Haut/Bas N**, sélectionnez **Haut N** dans le champ **filtre** et entrez une valeur dans le champ de texte.
- 5. Cliquez sur **OK**.

## <span id="page-4-0"></span>**Personnalisation du rapport capacité/utilisation agrégé**

Vous pouvez personnaliser les rapports pour afficher diverses informations sur les

agrégats.

## **Personnalisation du rapport capacité/utilisation de l'agrégat pour afficher les agrégats dont la capacité est maximale**

Vous pouvez personnaliser le rapport capacité/utilisation des agrégats pour afficher les agrégats classés par ordre croissant d'utilisation de la capacité globale. Vous pouvez ainsi afficher les agrégats dont la capacité est maximale.

### **Description de la tâche**

Vous pouvez également effectuer cette tâche en allant sur la page Rapports et en cliquant sur **Exécuter le rapport** pour le rapport approprié.

## **Étapes**

- 1. Pour supprimer le regroupement par cluster et par paire haute disponibilité, effectuez les opérations suivantes :
	- a. Cliquez sur les colonnes qui doivent être dégroupées.
	- b. Cliquez sur le bouton **icône**.
	- c. Sélectionnez **Groupe** > **Supprimer l'option Groupe interne**.
- 2. Pour trier les agrégats ayant atteint la capacité maximale, cliquez dans la colonne **jours à pleine**, puis

cliquez sur icône.

- 3. Sélectionnez **filtre** > **N haut/bas**.
- 4. Dans la boîte de dialogue **Haut/Bas N**, sélectionnez **Bas N** dans le champ **filtre** et entrez une valeur dans le champ de texte.
- 5. Cliquez sur **OK**.

## **Personnalisation du rapport capacité/utilisation de l'agrégat pour afficher les agrégats dont le seuil presque maximum est atteint**

Vous pouvez personnaliser le rapport agrégat Capacity and Utilization pour afficher les meilleurs agrégats, triés en réduisant l'ordre de pourcentage de débordement de copies Snapshot. Vous pouvez ainsi afficher l'espace de stockage toujours disponible dans les agrégats.

## **Description de la tâche**

Vous pouvez également effectuer cette tâche en allant sur la page Rapports et en cliquant sur **Exécuter le rapport** pour le rapport approprié.

- 1. Pour supprimer le regroupement par cluster ou paire HA, effectuez les opérations suivantes :
	- a. Cliquez dans la colonne qui doit être dégroupée.
	- b.
		- Cliquez sur le bouton icône.
- c. Sélectionnez **Groupe** > **Supprimer le groupe interne**.
- 2. Pour afficher la différence entre le pourcentage de données utilisées et le seuil presque atteint, ajoutez une nouvelle colonne :
	- a. Sélectionnez une colonne et cliquez sur icône.
	- b. Sélectionnez **colonne** > **Nouvelle colonne calculée**.
	- c. Dans la boîte de dialogue **Nouvelle colonne calculée**, entrez un libellé de colonne.
	- d. Dans la liste Sélectionner une catégorie, sélectionnez **Math**.
	- e. Dans la liste **Sélectionner fonction**, sélectionnez **DIFFÉRENCE**.
	- f. Dans la liste colonne 1, sélectionnez **espace presque plein seuil (%)**.
	- g. Dans la liste colonne 2, sélectionnez **Used Data%**.
	- h. Cliquez sur **OK**.
- 3. Pour filtrer les valeurs supérieures à 0 dans la nouvelle colonne, cliquez sur **Nouvelle colonne calculée** et

ouvrez la boîte de dialogue **filtre** en cliquant sur licône.

- 4. Dans la liste déroulante **condition**, sélectionnez **supérieur à**.
- 5. Dans le champ **valeur**, saisissez 0 Puis cliquez sur **OK**.
- 6. Pour trier les valeurs, cliquez dans la colonne **Nouveau calcul** et cliquez sur **interests** icône.
- 7. Sélectionnez **filtre** > **N haut/bas**.
- 8. Dans la boîte de dialogue **Haut/Bas N**, sélectionnez **Haut N** dans le champ **filtre** et entrez une valeur dans le champ de texte.
- 9. Cliquez sur **OK**.

## **Personnalisation du rapport capacité/utilisation de l'agrégat pour afficher les agrégats dont le seuil est dépassé**

Vous pouvez personnaliser le rapport capacité/utilisation de l'agrégat pour afficher les agrégats triés en fonction du pourcentage de capacité excédentaire, ce qui permet de visualiser l'espace de stockage toujours disponible dans les agrégats.

#### **Description de la tâche**

Vous pouvez également effectuer cette tâche en allant sur la page Rapports et en cliquant sur **Exécuter le rapport** pour le rapport approprié.

- 1. Pour supprimer le regroupement par cluster ou paire HA, effectuez les opérations suivantes :
	- a. Cliquez dans la colonne qui doit être dégroupée.
	- b. Cliquez sur le bouton **interest** icône.
	- c. Sélectionnez **Groupe** > **Supprimer le groupe interne**.
- 2. Pour afficher la différence entre le pourcentage utilisé surengagé et le seuil surengagé, ajoutez une nouvelle colonne.
- a. Sélectionnez une colonne et cliquez sur .
- b. Sélectionnez **colonne** > **Nouvelle colonne calculée**.
- c. Dans la boîte de dialogue **Nouvelle colonne calculée**, entrez un libellé de colonne.
- d. Dans la liste Sélectionner une catégorie, sélectionnez **Math**.
- e. Dans la liste **Sélectionner fonction**, sélectionnez **DIFFÉRENCE**.
- f. Dans la liste colonne 1, sélectionnez **seuil de surengagement (%)**.
- g. Dans la liste colonne 2, sélectionnez **% de capacité excédentaire**.
- h. Cliquez sur **OK**.
- 3. Pour filtrer les valeurs supérieures à zéro dans la nouvelle colonne, cliquez dans la colonne **Nouveau**

**calcul** et ouvrez la boîte de dialogue **filtre** en cliquant sur licône.

- 4. Dans la liste **condition**, sélectionnez **supérieur à**.
- 5. Dans le champ **valeur**, saisissez 0 Puis cliquez sur **OK**.
- 6.

Pour trier les valeurs, cliquez à l'intérieur de **Nouvelle colonne calculée** et cliquez sur le bouton icône.

- 7. Sélectionnez **filtre** > **N haut/bas**.
- 8. Dans la boîte de dialogue **Haut/Bas N**, sélectionnez **Haut N** dans le champ **filtre** et entrez une valeur dans le champ de texte.
- 9. Cliquez sur **OK**.

## **Personnalisation du rapport capacité/utilisation de l'agrégat pour afficher les agrégats avec configuration non conforme**

Vous pouvez personnaliser le rapport capacité/utilisation de l'agrégat pour afficher les agrégats filtrés par le seuil complet. Vous pouvez ainsi afficher les agrégats qui ne sont pas conformes aux règles de l'entreprise.

#### **Description de la tâche**

Vous pouvez également effectuer cette tâche en allant sur la page Rapports et en cliquant sur **Exécuter le rapport** pour le rapport approprié.

## **Étapes**

- 1. Pour supprimer le regroupement par cluster ou paire HA, effectuez les opérations suivantes :
	- a. Cliquez dans la colonne qui doit être dégroupée.
	- b. Cliquez sur le bouton icône.
	- c. Sélectionnez **Groupe** > **Supprimer le groupe interne**.
- 2. Pour filtrer le seuil d'agrégats ne dépassant pas 85 %, cliquez dans la colonne **espace plein seuil** et

ouvrez la boîte de dialogue **filtre** en cliquant sur le bouton icône.

3. Dans la liste **condition**, sélectionnez **supérieur à**.

- 4. Cliquez sur **Sélectionner les valeurs** et sélectionnez **85**.
- 5. Cliquez sur **OK**.

## <span id="page-8-0"></span>**Volume Capacity and Utilization Report Customization**

Vous pouvez créer des rapports pour surveiller une variété d'informations relatives à la capacité et à l'utilisation des volumes. Vous pouvez par exemple créer des rapports pour afficher les volumes utilisés, la capacité totale, le taux de croissance quotidien et la capacité de copie Snapshot. Vous pourrez ainsi déterminer si un volume vient à manquer d'espace ou s'il est sur-utilisé ou sous-utilisé.

## **Personnalisation du rapport Volume Capacity and Utilization pour afficher les volumes dont la capacité est proche de la pleine capacité avec la fonction Snapshot Autodelete désactivée**

Vous pouvez personnaliser le rapport Volume Capacity and Utilization pour afficher les volumes triés en augmentant l'ordre d'utilisation de leur capacité de volume. Cela vous permet d'afficher les volumes qui atteignent leur pleine capacité.

#### **Description de la tâche**

Vous pouvez également effectuer cette tâche en allant sur la page Rapports et en cliquant sur **Exécuter le rapport** pour le rapport approprié.

#### **Étapes**

- 1. Pour supprimer le regroupement par SVM, cluster ou volume, effectuez les opérations suivantes :
	- a. Cliquez dans la colonne qui doit être dégroupée.
	- b. Cliquez sur le bouton **interest** icône.
	- c. Sélectionnez **Groupe** > **Supprimer le groupe interne**.
- 2. Pour trier les volumes dont la capacité est presque totale, cliquez dans la colonne **jours à plein**, puis

cliquez sur **T** icône.

3. Pour filtrer les volumes dont la fonction de suppression automatique de l'instantané est désactivée, cliquez

dans la colonne **Snapshot Autodelete** et ouvrez la boîte de dialogue **Filter** en cliquant sur icône.

- 4. Dans la liste **condition**, sélectionnez **Egal à**.
- 5. Cliquez sur **Sélectionner les valeurs** et sélectionnez **Désactivé**.
- 6. Cliquez sur **OK**.

## **Personnalisation du rapport Volume Capacity and Utilization pour afficher les volumes les moins consommés avec thin provisionning Disabled**

Vous pouvez personnaliser le rapport Volume Capacity and Utilization pour afficher les volumes en fonction de leur consommation de volume.

Vous pouvez également effectuer cette tâche en allant sur la page Rapports et en cliquant sur **Exécuter le rapport** pour le rapport approprié.

#### **Étapes**

- 1. Pour supprimer le regroupement par SVM, cluster ou volume, effectuez les opérations suivantes :
	- a. Cliquez dans la colonne qui doit être dégroupée.
	- b. Cliquez sur le bouton icône.
	- c. Sélectionnez **Groupe** > **Supprimer le groupe interne**.
- 2. Pour trier les volumes en fonction du pourcentage consommé, cliquez dans la colonne **données utilisées**

%, puis cliquez sur icône.

3. Pour filtrer les volumes dont l'allocation dynamique est désactivée, cliquez dans la colonne **Thin**

**Provisioned** et ouvrez la boîte de dialogue **Filter** en cliquant sur licône.

- 4. Dans la liste **condition**, sélectionnez **Egal à**.
- 5. Cliquez sur **Sélectionner les valeurs** et sélectionnez **non**.
- 6. Cliquez sur **OK**.

## **Personnalisation du rapport Volume Capacity and Utilization pour afficher les volumes dont la configuration n'est pas conforme**

Vous pouvez personnaliser le rapport Volume Capacity and Utilization pour afficher les volumes qui ne sont pas conformes aux stratégies de l'entreprise. Par exemple, si la déduplication doit être activée sur tous les volumes, vous pouvez créer un rapport répertoriant tous les volumes sur lesquels la déduplication est désactivée.

#### **Description de la tâche**

Vous pouvez également effectuer cette tâche en allant sur la page Rapports et en cliquant sur **Exécuter le rapport** pour le rapport approprié.

#### **Étapes**

- 1. Pour supprimer le regroupement par SVM, cluster ou volume, effectuez les opérations suivantes :
	- a. Cliquez dans la colonne qui doit être dégroupée.
	- b. Cliquez sur le bouton icône.
	- c. Sélectionnez **Groupe** > **Supprimer le groupe interne**.
- 2. Masquez toutes les colonnes, à l'exception des colonnes Cluster, Storage Virtual machine, Volume, Deduplication et Deduplication Space Savings (Go) :

a. Cliquez dans la colonne et cliquez sur **icône**.

b. Dans le menu, sélectionnez **colonne** > **Masquer colonne**.

3. Pour filtrer les volumes sur lesquels la déduplication a été désactivée, cliquez dans la colonne

**Deduplication** et ouvrez la boîte de dialogue Filter en cliquant sur lecône.

- 4. Dans la liste **condition**, sélectionnez **Egal à**.
- 5. Cliquez sur **Sélectionner les valeurs** et sélectionnez **Désactivé**.
- 6. Cliquez sur **OK**.
- 7. Pour trier les volumes en fonction des économies d'espace réalisées pour la déduplication, cliquez dans la colonne **Deduplication Space Savings (Go)** (économie d'espace de déduplication), puis cliquez sur le

bouton icône.

## <span id="page-10-0"></span>**Rapport sur la capacité et l'utilisation du qtree personnalisations**

Vous pouvez créer des rapports personnalisés afin d'analyser la capacité et l'utilisation des qtrees du système. Par exemple, vous pouvez créer des rapports pour trier les qtrees afin de déterminer si ceux-ci ont dépassé la limite logicielle des disques ou des fichiers.

## **Personnalisation du rapport qtree Capacity et Utilization pour afficher les qtrees dont la limite est dépassée par la limite logicielle du disque**

Vous pouvez personnaliser le rapport qtree Capacity et Utilization pour afficher les qtrees dont la limite est dépassée. Vous pouvez filtrer et trier par disque utilisé, limite Hard disque et limite soft disque.

#### **Description de la tâche**

Vous pouvez également effectuer cette tâche en allant sur la page Rapports et en cliquant sur **Exécuter le rapport** pour le rapport approprié.

#### **Étapes**

- 1. Pour supprimer le regroupement par SVM, cluster ou volume, effectuez les opérations suivantes :
	- a. Cliquez sur les colonnes qui doivent être dégroupées.
	- b.

Cliquez sur le bouton **icône**.

- c. Sélectionnez **Groupe** > **Supprimer le groupe interne**.
- 2. Pour filtrer les qtrees qui n'ont pas de limite matérielle de disque illimitée, cliquez dans la colonne **Disk**

**Hard Limit** et ouvrez la boîte de dialogue **Filter** en cliquant sur licône.

a. Dans la liste déroulante **condition**, sélectionnez **non égal à**.

- b. Cliquez sur **Sélectionner les valeurs** et sélectionnez **Illimité**.
- c. Cliquez sur **OK**.
- 3. Pour filtrer les qtrees qui n'ont pas de limite logicielle de disque illimitée, cliquez dans la colonne **Disk Soft**

Limit et ouvrez la boîte de dialogue **Filter** en cliquant sur licône.

- a. Dans la liste déroulante **condition**, sélectionnez **non égal à**.
- b. Cliquez sur **Sélectionner les valeurs** et sélectionnez **Illimité**.
- c. Cliquez sur **OK**.
- 4. Pour ajouter une colonne pour les qtrees qui ont dépassé la limite soft disque, effectuez la procédure suivante :
	- a. Cliquez dans la colonne **Disk Soft Limit**, puis sur le Et sélectionnez **colonne** > **Nouvelle colonne calculée**
	- b. Dans la boîte de dialogue **Nouvelle colonne calculée**, saisissez Breached Disk Soft Limit Capacity Dans le champ **Nom de colonne**.
	- c. Dans la liste Sélectionner une catégorie, sélectionnez **texte**.
	- d. Dans la liste déroulante **Sélectionner fonction**, sélectionnez **Avancé**.
	- e. Dans le champ **entrer expression**, saisissez IF(([qtreeDiskUsedPercent] \*[diskLimit]/100 > [softDiskLimit]), "Yes", "No").
	- f. Cliquez sur **OK**.
- 5. Pour filtrer les qtrees qui ont dépassé la limite de disque logiciel, cliquez dans la colonne capacité de limite

souple de disque *enfreinte et ouvrez la boîte de dialogue* \*Filter en cliquant sur lecône.

- a. Dans la liste déroulante **condition**, sélectionnez **Egal à**.
- b. Cliquez sur **Sélectionner les valeurs** et sélectionnez **Oui**.
- c. Cliquez sur **OK**.

## **Personnalisation du rapport qtree Capacity et utilisation pour afficher les qtrees qui ont dépassé la limite soft fichier**

Vous pouvez personnaliser le rapport qtree Capacity et Utilization pour afficher les qtrees dont la limite est dépassée dans la zone logicielle de fichier. Vous pouvez filtrer et trier par fichier utilisé, par limite matérielle de fichier et par limite logicielle de fichier.

#### **Description de la tâche**

Vous pouvez également effectuer cette tâche en allant sur la page Rapports et en cliquant sur **Exécuter le rapport** pour le rapport approprié.

- 1. Pour supprimer le regroupement par SVM, cluster ou volume, effectuez les opérations suivantes :
	- a. Cliquez sur les colonnes qui doivent être dégroupées.
	- b. Cliquez sur le bouton icône.
	- c. Sélectionnez **Groupe** > **Supprimer le groupe interne**.
- 2. Pour filtrer les qtrees qui n'ont pas de limite matérielle de fichier illimitée, cliquez dans la colonne **File Hard**

Limit et ouvrez la boîte de dialogue Filter en cliquant sur

- a. Dans la liste déroulante **condition**, sélectionnez **non égal à**.
- b. Cliquez sur **Sélectionner les valeurs** et sélectionnez **Illimité**.
- c. Cliquez sur **OK**.
- 3. Pour filtrer les qtrees qui n'ont pas de limite logicielle de fichier illimitée, cliquez dans la colonne **File Soft**

Limit et ouvrez la boîte de dialogue Filter en cliquant sur

- a. Dans la liste déroulante **condition**, sélectionnez **non égal à**.
- b. Cliquez sur **Sélectionner les valeurs** et sélectionnez **Illimité**.
- c. Cliquez sur **OK**.
- 4. Pour ajouter une colonne pour les qtrees qui ont dépassé la limite soft fichier, effectuez la procédure suivante :
	- a. Cliquez dans la colonne **limite souple de fichier**, puis cliquez sur le bouton Et sélectionnez **colonne** > **Nouvelle colonne calculée**
	- b. Dans la boîte de dialogue **Nouvelle colonne calculée**, saisissez Breached File Soft Limit Capacity Dans le champ **Nom de colonne**.
	- c. Dans la liste Sélectionner une catégorie, sélectionnez **texte**.
	- d. Dans la liste déroulante **Sélectionner fonction**, sélectionnez **Avancé**.
	- e. Dans le champ **entrer expression**, saisissez IF(([qtreeFileUsedPercent]\*[fileLimit]/100 > [softFileLimit]), "Yes", "No").
	- f. Cliquez sur **OK**.
- 5. Pour filtrer les qtrees qui ont dépassé la limite du fichier logiciel, cliquez dans la colonne **enfreinte File**

**Soft Limit Capacity** et ouvrez la boîte de dialogue Filter en cliquant sur licône.

- a. Dans la liste déroulante **condition**, sélectionnez **Egal à**.
- b. Cliquez sur **Sélectionner les valeurs** et sélectionnez **Oui**.
- c. Cliquez sur **OK**.

## <span id="page-12-0"></span>**Personnalisation du rapport d'événements**

Vous pouvez créer des rapports pour surveiller les événements en attente sur un cluster.

## **Personnalisation du rapport événements pour afficher des événements avec un type de gravité critique**

Vous pouvez personnaliser le rapport événements pour afficher les événements filtrés par type de gravité et par les événements qui n'ont pas été résolus pendant la période la plus longue.

Vous pouvez également effectuer cette tâche en allant sur la page Rapports et en cliquant sur **Exécuter le rapport** pour le rapport approprié.

#### **Étapes**

1. Pour filtrer les événements ayant un type de gravité critique, cliquez dans la colonne **État** et ouvrez la boîte

de dialogue **filtre** en cliquant sur le bouton icône.

- 2. Dans la liste **condition**, sélectionnez **Egal à**.
- 3. Cliquez sur **Sélectionner les valeurs** et sélectionnez **critique**.
- 4. Cliquez sur **OK**.
- 5. Pour trier les événements qui ne sont pas résolus pour la période la plus longue, cliquez dans la colonne

**jours en suspens**, puis cliquez sur le bouton icône.

- 6. Sélectionnez **filtre** > **N haut/bas**.
- 7. Dans la boîte de dialogue **Haut/Bas N**, sélectionnez **Haut N** dans le champ **filtre** et entrez une valeur dans le champ de texte.
- 8. Cliquez sur **OK**.

## **Personnalisation du rapport événements pour afficher des événements sur des objets critiques**

Vous pouvez personnaliser le rapport Evénements pour afficher les événements filtrés par priorité de données critiques.

#### **Description de la tâche**

Vous pouvez également effectuer cette tâche en allant sur la page Rapports et en cliquant sur **Exécuter le rapport** pour le rapport approprié.

#### **Étapes**

1. Pour filtrer les événements avec priorité de données critiques, cliquez dans la colonne **priorité de**

**données** et ouvrez la boîte de dialogue **filtre** en cliquant sur le bouton icône.

- 2. Dans la liste **condition**, sélectionnez **Egal à**.
- 3. Cliquez sur **Sélectionner les valeurs** et sélectionnez **critique**.
- 4. Cliquez sur **OK**.

## **Personnalisation du rapport événements pour afficher les événements les plus discutés**

Vous pouvez personnaliser le rapport événements pour afficher les événements les plus discutés.

Vous pouvez également effectuer cette tâche en allant sur la page Rapports et en cliquant sur **Exécuter le rapport** pour le rapport approprié.

### **Étapes**

1. Pour trier les événements les plus discutés, cliquez sur dans la colonne **Notes** et cliquez sur icône.

- 2. Sélectionnez **filtre** > **N haut/bas**.
- 3. Dans la boîte de dialogue **Haut/Bas N**, sélectionnez **Haut N** dans le champ **filtre** et entrez une valeur dans le champ de texte.
- 4. Cliquez sur **OK**.

## **Personnalisation du rapport événements pour afficher les événements d'incident attribués à l'administrateur**

Vous pouvez personnaliser le rapport événements pour afficher les événements d'incident attribués à l'administrateur, filtrés par le niveau d'impact et le nom d'administrateur.

#### **Description de la tâche**

Vous pouvez également effectuer cette tâche en allant sur la page Rapports et en cliquant sur **Exécuter le rapport** pour le rapport approprié.

## **Étapes**

1. Pour filtrer les événements d'incident, cliquez dans la colonne **niveau d'impact** et ouvrez la boîte de

dialogue **filtre** en cliquant sur licône.

- 2. Dans la liste **condition**, sélectionnez **Egal à**.
- 3. Cliquez sur **Sélectionner les valeurs** et sélectionnez **incident**.
- 4. Cliquez sur **OK**.
- 5. Pour affecter ces incidents à l'administrateur, cliquez dans la colonne **affecté à** et ouvrez la boîte de

dialogue **filtre** en cliquant sur le bouton icône.

- 6. Dans la liste déroulante **condition**, sélectionnez **Egal à**.
- 7. Cliquez sur **Sélectionner les valeurs** et sélectionnez **Nom d'administrateur**.
- 8. Cliquez sur **OK**.

## **Personnalisation du rapport événements pour afficher les événements ayant un impact sur la disponibilité**

Vous pouvez personnaliser le rapport événements pour afficher les événements classés par le plus grand nombre d'incidents et affectés à l'administrateur. Vous pouvez filtrer le rapport par niveau d'impact et par nom d'administrateur.

Vous pouvez également effectuer cette tâche en allant sur la page Rapports et en cliquant sur **Exécuter le rapport** pour le rapport approprié.

#### **Étapes**

1. Pour filtrer les événements de disponibilité, cliquez dans la colonne **zone d'impact** et ouvrez la boîte de

dialogue **filtre** en cliquant sur licône.

- 2. Dans la liste déroulante **condition**, sélectionnez **Egal à**.
- 3. Cliquez sur **Sélectionner les valeurs** et sélectionnez **incident**.
- 4. Cliquez sur **OK**.

## **Personnalisation du rapport événements pour afficher les principaux événements non résolus les plus reconnus**

Vous pouvez personnaliser le rapport événements pour afficher les événements les plus acquittés, filtrés par l'état de l'événement. Vous pouvez les trier par ordre décroissant pour afficher le nombre de jours en suspens.

#### **Description de la tâche**

Vous pouvez également effectuer cette tâche en allant sur la page Rapports et en cliquant sur **Exécuter le rapport** pour le rapport approprié.

#### **Étapes**

1. Pour filtrer les événements acquittés, cliquez dans la colonne **État** et ouvrez la boîte de dialogue **filtre** en

cliquant sur licône.

- 2. Dans la liste déroulante **condition**, sélectionnez **Egal à**.
- 3. Cliquez sur **Sélectionner les valeurs** et sélectionnez **validé**.
- 4. Cliquez sur **OK**.
- 5. Pour filtrer davantage le rapport, cliquez dans la colonne **validé par** et ouvrez la boîte de dialogue **Filtrer**

en cliquant sur licône.

- 6. Dans la liste déroulante **condition**, sélectionnez **Egal à**.
- 7. Cliquez sur **Sélectionner les valeurs** et sélectionnez **Nom**.
- 8. Cliquez sur **OK**.
- 9. Pour trier les événements qui sont en suspens pour le plus grand nombre de jours, cliquez dans la colonne **jours en suspens** et cliquez sur
- 10. Sélectionnez **filtre** > **N haut/bas**.
- 11. Dans la boîte de dialogue **Haut/Bas N**, sélectionnez **Haut N** dans le champ **filtre** et entrez une valeur dans le champ de texte.
- 12. Cliquez sur **OK**.

## <span id="page-16-0"></span>**Personnalisation du rapport d'inventaire du cluster**

Vous pouvez personnaliser les rapports d'inventaire pour surveiller les ressources insuffisantes sur les composants des clusters. Vous pouvez par exemple personnaliser des rapports afin de contrôler les informations, comme les clusters qui approchent de la limite de nombre de SVM, les nœuds qui exécutent des versions plus anciennes d'ONTAP et les nœuds qui atteignent la limite maximale de disques.

## **Personnalisation du rapport Cluster Inventory pour afficher les clusters arrivant à la limite du nombre SVM**

Vous pouvez personnaliser le rapport Cluster Inventory pour afficher les clusters, triés par ordre décroissant de nombre de SVM.

#### **Description de la tâche**

Vous pouvez également effectuer cette tâche en allant sur la page Rapports et en cliquant sur **Exécuter le rapport** pour le rapport approprié.

### **Étapes**

- 1. Pour supprimer le regroupement par cluster ou nœud, effectuez les opérations suivantes :
	- a. Cliquez dans la colonne qui doit être dégroupée.
	- b. Cliquez sur le bouton icône.
	- c. Sélectionnez **Groupe** > **Supprimer le groupe interne**.
- 2. Pour trier les clusters par nombre de SVM, effectuez les opérations suivantes :
	- a. Cliquez dans la colonne **SVM Count**.
	- b. Cliquez sur le bouton **icône**.
	- c. Sélectionnez **Groupe** > **Supprimer l'option Groupe interne**.
- 3. Sélectionnez **filtre** > **N haut/bas**.
- 4. Dans la boîte de dialogue **Haut/Bas N**, sélectionnez **Haut N** dans le champ **filtre** et entrez une valeur dans le champ de texte.
- 5. Cliquez sur **OK**.

#### **Personnalisation du rapport Inventaire des clusters pour afficher les nœuds exécutant d'anciennes versions du logiciel ONTAP**

Vous pouvez personnaliser le rapport d'inventaire des clusters pour afficher les nœuds filtrés par d'anciennes versions de ONTAP.

#### **Description de la tâche**

Vous pouvez également effectuer cette tâche en allant sur la page Rapports et en cliquant sur **Exécuter le rapport** pour le rapport approprié.

## **Étapes**

- 1. Pour supprimer le regroupement par cluster, ou nœud, effectuez les opérations suivantes :
	- a. Cliquez dans la colonne qui doit être dégroupée.
	- b. Cliquez sur le bouton icône.
	- c. Sélectionnez **Groupe** > **Supprimer le groupe interne**.
- 2. Pour filtrer les nœuds qui n'exécutent pas ONTAP 8.3, cliquez sur la colonne **ONTAP version** et ouvrez la

boîte de dialoque **Filter** en cliquant sur licône.

- 3. Dans la liste déroulante **condition**, sélectionnez **non égal à**.
- 4. Cliquez sur **Sélectionner les valeurs** et sélectionnez **8.3**.
- 5. Cliquez sur **OK**.

### **Personnalisation du rapport Cluster Inventory pour afficher les nœuds ayant atteint la limite maximale de disque**

Vous pouvez personnaliser le rapport Cluster Inventory pour afficher la liste des nœuds qui atteignent la limite maximale de disque et trié par ordre croissant.

#### **Description de la tâche**

Vous pouvez également effectuer cette tâche en allant sur la page Rapports et en cliquant sur **Exécuter le rapport** pour le rapport approprié.

- 1. Pour supprimer le regroupement par cluster, ou nœud, effectuez les opérations suivantes :
	- a. Cliquez sur les colonnes qui doivent être dégroupées.
	- b. Cliquez sur le bouton icône.
	- c. Sélectionnez **Groupe** > **Supprimer le groupe interne**.
- 2. Pour déplacer la colonne **Disk Count** en regard de la colonne **Model**, effectuez les opérations suivantes :
	- a. Cliquez dans la colonne **nombre de disques**.
	- b. Cliquez sur le bouton Et sélectionnez **colonne** > **Réordonner les colonnes**.
	- c. Dans la boîte de dialogue **Réordonner les colonnes**, utilisez les touches fléchées **haut** et **bas** pour déplacer la colonne à la position requise.
- 3. Pour ajouter une nouvelle colonne calculée, procédez comme suit :
	- a. Sélectionnez une colonne, cliquez sur , Et sélectionnez **colonne** > **Nouvelle colonne calculée**.
	- b. Dans la boîte de dialogue **Nouvelle colonne calculée**, saisissez Maximum Disk Limit Dans le champ **Nom de colonne**.
	- c. Dans la liste Sélectionner une catégorie, sélectionnez **comparaison**.
	- d. Dans la liste **Sélectionner fonction**, sélectionnez **Avancé**.
- e. Dans le champ **entrer expression**, saisissez IF([model]="FAS3250" , 960, 0).
- f. Cliquez sur **OK**.
- 4. Pour ajouter une deuxième colonne, procédez comme suit :
	- a. Sélectionnez la colonne **limite de disque maximale**, puis cliquez sur le bouton Et sélectionnez **colonne** > **Nouvelle colonne calculée**.
	- b. Dans la boîte de dialogue **Nouvelle colonne calculée**, saisissez Available Volume Dans le champ **Nom de colonne**.
	- c. Dans la liste Sélectionner une catégorie, sélectionnez **Math**.
	- d. Dans la liste **Sélectionner fonction**, sélectionnez **DIFFÉRENCE**.
	- e. Dans la liste colonne 1, sélectionnez **limite de disque maximale**.
	- f. Dans la liste colonne 2, sélectionnez **nombre de disques**.
	- g. Cliquez sur **OK**.
- 5.
- Pour trier les valeurs, cliquez dans la colonne **Available Volume** et cliquez sur **icône**.
- 6. Sélectionnez **filtre** > **N haut/bas**.
- 7. Dans la boîte de dialogue **Haut/Bas N**, sélectionnez **Haut N** dans le champ **filtre** et entrez une valeur dans le champ de texte.
- 8. Cliquez sur **OK**.

## <span id="page-18-0"></span>**Personnalisation du rapport NFS Export**

Vous pouvez personnaliser des rapports d'exportation NFS pour analyser des informations sur les règles d'exportation NFS et les volumes de vos systèmes de stockage. Vous pouvez par exemple personnaliser les rapports pour afficher les volumes dont les chemins de jonction et les volumes sont inaccessibles avec l'export policy par défaut.

### **Personnalisation du rapport NFS Exports pour afficher la liste des volumes dont le chemin de jonction est inaccessible**

Vous pouvez personnaliser le rapport NFS Exports pour afficher la liste des volumes dont le chemin de jonction est inaccessible.

#### **Description de la tâche**

Vous pouvez également effectuer cette tâche en allant sur la page Rapports et en cliquant sur **Exécuter le rapport** pour le rapport approprié.

- 1. Pour supprimer le regroupement par cluster ou volume, effectuez les opérations suivantes :
	- a. Cliquez sur les colonnes qui doivent être dégroupées.
	- b. Cliquez sur le bouton icône.
- c. Sélectionnez **Groupe** > **Supprimer le groupe interne**.
- 2. Pour filtrer les volumes ayant un chemin de jonction inaccessible, cliquez dans la colonne **chemin de**

**jonction actif** et ouvrez la boîte de dialogue **filtre** en cliquant sur le icône.

- 3. Dans la liste **condition**, sélectionnez **Egal à**.
- 4. Cliquez sur **Sélectionner les valeurs** et sélectionnez **non**.
- 5. Cliquez sur **OK**.

## **Personnalisation du rapport d'exportations NFS pour afficher la liste des volumes avec l'export policy par défaut**

Vous pouvez personnaliser le rapport d'exportations NFS pour afficher la liste des volumes avec l'export policy par défaut.

### **Description de la tâche**

Vous pouvez également effectuer cette tâche en allant sur la page Rapports et en cliquant sur **Exécuter le rapport** pour le rapport approprié.

## **Étapes**

- 1. Pour supprimer le regroupement par cluster ou volume, effectuez les opérations suivantes :
	- a. Cliquez sur les colonnes qui doivent être dégroupées.
	- b. Cliquez sur le bouton icône.
	- c. Sélectionnez **Groupe** > **Supprimer le groupe interne**.
- 2. Pour filtrer les volumes avec une stratégie d'exportation par défaut, cliquez sur la colonne **Export Policy** et

ouvrez la boîte de dialogue Filter en cliquant sur le bouton icône.

- 3. Dans la liste **condition**, sélectionnez **Egal à**.
- 4. Cliquez sur **Sélectionner les valeurs** et sélectionnez **par défaut**.
- 5. Cliquez sur **OK**.

## <span id="page-19-0"></span>**Personnalisation du rapport SVM Inventory**

Vous pouvez créer des rapports d'inventaire des SVM afin d'analyser les informations sur les volumes et d'afficher l'état global du stockage et sa disponibilité. Par exemple, vous pouvez créer des rapports pour afficher les SVM atteignant le nombre maximal de volumes et pour analyser les SVM arrêtés.

## **Personnalisation du rapport SVM Inventory pour afficher la liste des SVM atteignant la limite du volume maximal**

Vous pouvez personnaliser le rapport SVM Inventory pour afficher la liste des SVM atteignant la limite de volume maximale, en triez les volumes par ordre croissant.

Vous pouvez également effectuer cette tâche en allant sur la page Rapports et en cliquant sur **Exécuter le rapport** pour le rapport approprié.

#### **Étapes**

- 1. Pour supprimer le regroupement par cluster, effectuez les opérations suivantes :
	- a. Cliquez à l'intérieur de la colonne qui doit être dégroupée.
	- b. Cliquez sur le bouton icône.
	- c. Sélectionnez **Groupe** > **Supprimer le groupe interne**.
- 2. Pour filtrer les SVM ne disposant pas d'un nombre illimité de volumes autorisés, cliquez sur la colonne **nombre maximal de volumes autorisés** et ouvrez la boîte de dialogue **filtre** en cliquant sur le bouton

icône.

- 3. Dans le champ **Type de données**, sélectionnez **String** et cliquez sur **OK**.
- 4. Dans la liste déroulante **condition**, sélectionnez **non égal à**.
- 5. Cliquez sur **Sélectionner les valeurs** et sélectionnez **Illimité**.
- 6. Pour ajouter une nouvelle colonne calculée, procédez comme suit :
	- a. Sélectionnez une colonne, cliquez sur le bouton **Et sélectionnez colonne > Nouvelle colonne calculée**.
	- b. Dans la boîte de dialogue **Nouvelle colonne calculée**, saisissez Available Volume Dans le champ **Nom de colonne**.
	- c. Dans la liste Sélectionner une catégorie, sélectionnez **Math**.
	- d. Dans la liste déroulante **Sélectionner fonction**, sélectionnez **Avancé**.
	- e. Dans le champ **entrer expression**, saisissez [maximumVolumes]-[volumeCount].
	- f. Cliquez sur **OK**.
- 7.

Pour trier les SVM par ordre croissant, cliquez dans la colonne **Available Volume** et cliquez sur icône.

- 8. Sélectionnez **filtre** > **N haut/bas**.
- 9. Dans la boîte de dialogue **Haut/Bas N**, sélectionnez **Bas N** dans le champ **filtre** et entrez une valeur dans le champ de texte.
- 10. Cliquez sur **OK**.

#### **Personnalisation du rapport SVM Inventory pour afficher la liste des SVM arrêtés**

Vous pouvez personnaliser le rapport SVM Inventory pour afficher la liste des SVM arrêtés. Le rapport filtre les SVM par leur statut.

#### **Description de la tâche**

Vous pouvez également effectuer cette tâche en allant sur la page Rapports et en cliquant sur **Exécuter le rapport** pour le rapport approprié.

## **Étapes**

1. Pour filtrer les SVM par état, cliquez sur la colonne **State** et ouvrez la boîte de dialogue **Filter** en cliquant

**T** icône.

- 2. Dans la liste **condition**, sélectionnez **Egal à**.
- 3. Cliquez sur **Sélectionner les valeurs** et sélectionnez **Arrêté**.
- 4. Cliquez sur **OK**.

## <span id="page-21-0"></span>**Volume relations Inventory - personnalisation du rapport**

Vous pouvez personnaliser le rapport Volume Relationships Inventory pour afficher les détails du volume qui sont filtrés en fonction de la source de l'échec. Vous pouvez utiliser des filtres pour afficher les détails de l'inventaire des relations de volume en fonction des horaires et pour regrouper les détails de l'inventaire des volumes en fonction des problèmes.

## **Personnalisation du rapport Volume Relationships Inventory pour afficher les volumes regroupés par source d'échec**

Vous pouvez personnaliser le rapport Volume Relationships Inventory pour afficher les volumes regroupés par source d'échec.

#### **Description de la tâche**

Vous pouvez également effectuer cette tâche en allant sur la page Rapports et en cliquant sur **Exécuter le rapport** pour le rapport approprié.

## **Étapes**

- 1. Sélectionnez la colonne **Relationship Health**.
- 2. Pour afficher les détails du volume des volumes défectueux, cliquez sur le signe en regard de la colonne **Bad**.
- 3. Pour afficher les détails du volume pour les bons volumes, cliquez sur le signe en regard de la colonne **bon**.

## **Personnalisation du rapport Volume Relationships Inventory pour afficher les volumes regroupés par problème**

Vous pouvez personnaliser le rapport Volume Relationships Inventory pour afficher les volumes qui sont regroupés en fonction de l'état de santé de la relation de volume.

#### **Description de la tâche**

Vous pouvez également effectuer cette tâche en allant sur la page Rapports et en cliquant sur **Exécuter le rapport** pour le rapport approprié.

## **Étapes**

1. Pour filtrer les volumes en fonction de l'état de santé de la relation de volume, sélectionnez la colonne

Relationship Health, puis cliquez sur le bouton icône.

2. Dans la boîte de dialogue **Filter**, cliquez sur **Select Values**, puis sélectionnez la valeur requise dans la liste déroulante.

Les détails du volume pour la valeur sélectionnée sont affichés.

## <span id="page-22-0"></span>**Personnalisation du rapport Volume Transfer Status (Historique)**

Vous pouvez personnaliser le rapport Etat de transfert de volume (Historique) pour afficher et analyser les informations relatives aux transferts de volume à des intervalles de temps spécifiques. Vous pouvez utiliser des filtres pour afficher les détails du transfert de volume entre deux dates.

## **Personnalisation des planifications de rapports Volume Transfer Status (Historical)**

Vous pouvez personnaliser les plannings du rapport Etat de transfert de volume (Historique) pour afficher les détails du volume en fonction des horaires différents. Vous pouvez afficher, modifier ou supprimer des plannings de rapport existants et ajouter de nouveaux horaires pour vos rapports.

#### **Description de la tâche**

Vous pouvez également effectuer cette tâche en allant sur la page Rapports et en cliquant sur **Exécuter le rapport** pour le rapport approprié.

## **Étapes**

- 1. Sur la page de rapport **Volume Transfer Status (Historique)**, cliquez sur **Manage Report Schedules**.
- 2. Dans la boîte de dialogue **gérer les programmes de rapports**, entrez des détails spécifiques tels que le nom de l'horaire du destinataire, l'adresse e-mail, le format du rapport, la fréquence et les rapports.
- 3. Sélectionnez **Inventaire** comme catégorie de rapport.
- 4. Cliquez sur **Enregistrer et fermer**.

Le rapport Volume Transfer Status (Historique) est automatiquement envoyé par e-mail à un ou plusieurs destinataires conformément au planning.

## **Personnalisation du rapport Volume Transfer Status (Historique) pour afficher les volumes à des intervalles de temps spécifiques**

Vous pouvez personnaliser le rapport Volume Transfer Status (Historique) pour afficher les détails du volume à des intervalles de temps spécifiques.

Vous pouvez également effectuer cette tâche en allant sur la page Rapports et en cliquant sur **Exécuter le rapport** pour le rapport approprié.

#### **Étapes**

- 1. Supprimer le regroupement par cluster :
	- a. Cliquez dans la colonne à dégrouper.
	- b. Cliquez sur le bouton icône.
	- c. Sélectionnez **Groupe** > **Supprimer le groupe interne**.
- 2. Pour afficher les détails du volume à un intervalle de temps spécifique, cliquez dans la colonne **Start Time**,

puis cliquez sur icône.

3. Dans la boîte de dialogue **Filter**, cliquez sur **Select Values**, puis sélectionnez la date et l'heure spécifiques dans la liste déroulante.

Les détails du volume pour la plage horaire sélectionnée sont affichés.

## **Personnalisation du rapport Volume Transfer Status (Historical) pour afficher les volumes regroupés en fonction de l'heure d'occurrence**

Vous pouvez personnaliser le rapport Volume Transfer Status (Historique) pour afficher la liste des volumes regroupés par heure d'occurrence entre deux dates.

#### **Description de la tâche**

Vous pouvez également effectuer cette tâche en allant sur la page Rapports et en cliquant sur **Exécuter le rapport** pour le rapport approprié.

#### **Étapes**

- 1. Supprimer le regroupement par cluster :
	- a. Dans la colonne qui doit être dégroupée, cliquez sur le bouton icône.
	- b. Sélectionnez **Groupe** > **Supprimer le groupe interne**.
- 2.

Dans la colonne Start Time, ouvrez la boîte de dialogue Filter en cliquant sur le bouton

- 3. Dans la liste déroulante **condition**, sélectionnez **entre**.
- 4. Cliquez sur **Sélectionner les valeurs** et choisissez les valeurs **Date de** et **Date à**.
- 5. Cliquez sur **OK**.

## **Personnalisation du rapport Volume Transfer Status (Historical) pour afficher les transferts de volumes ayant échoué ou réussis**

Vous pouvez personnaliser le rapport Volume Transfer Status (Historique) pour afficher les détails des transferts de volume ayant échoué ou réussis.

Vous pouvez également effectuer cette tâche en allant sur la page Rapports et en cliquant sur **Exécuter le rapport** pour le rapport approprié.

#### **Étapes**

- 1. Supprimer le regroupement par cluster :
	- a. Sélectionnez la colonne à dégrouper.
	- b. Cliquez sur le bouton \*\*\* icône.
	- c. Sélectionnez **Groupe** > **Supprimer le groupe interne**.
- 2. Pour trier les transferts de volume en fonction de l'échec ou de la réussite, cliquez dans la colonne **résultat opérationnel**, puis cliquez sur icône.
- 3. Sélectionnez **filtre**.
- 4. Dans la boîte de dialogue **Filter**, cliquez sur **Select Values**, puis sélectionnez **Success** ou **Failure**.

## <span id="page-24-0"></span>**Personnalisation du rapport Volume Transfer Rate (Historique)**

Vous pouvez personnaliser le rapport Volume Transfer Rate (Historical) pour afficher les détails du transfert de volume en fonction de la taille totale du transfert du volume. Vous pouvez également afficher les transferts de volume pour un jour de la semaine spécifique.

## **Personnalisation du rapport Volume Transfer Rate (Historique) pour afficher les transferts de volume en fonction de la taille du transfert**

Vous pouvez personnaliser le rapport Volume Transfer Rate (Historical) pour afficher les détails du transfert de volume en fonction de la taille totale du transfert du volume.

#### **Description de la tâche**

Vous pouvez également effectuer cette tâche en allant sur la page Rapports et en cliquant sur **Exécuter le rapport** pour le rapport approprié.

- 1. Supprimer le regroupement par cluster :
	- a. Sélectionnez la colonne à dégrouper.
	- b. Cliquez sur le bouton icône.
	- c. Sélectionnez **Groupe** > **Supprimer le groupe interne**.
- 2. Pour trier les transferts de volume en fonction de la taille de transfert de volume, cliquez sur la colonne **taille de transfert totale (Go)**.

## **Personnalisation du rapport Volume Transfer Rate (Historical) pour afficher les transferts de volume regroupés par jour**

Vous pouvez personnaliser le rapport Volume Transfer Rate (Historique) pour afficher les détails du transfert de volume qui sont triés par jour.

#### **Description de la tâche**

Vous pouvez également effectuer cette tâche en allant sur la page Rapports et en cliquant sur **Exécuter le rapport** pour le rapport approprié.

- 1. Supprimer le regroupement par cluster :
	- a. Sélectionnez la colonne à dégrouper.
	- b. Cliquez sur le bouton icône.
	- c. Sélectionnez **Groupe** > **Supprimer le groupe interne**.
- 2. Pour afficher les transferts de volume pour un jour spécifique, cliquez sur la colonne **jour**.

#### **Informations sur le copyright**

Copyright © 2023 NetApp, Inc. Tous droits réservés. Imprimé aux États-Unis. Aucune partie de ce document protégé par copyright ne peut être reproduite sous quelque forme que ce soit ou selon quelque méthode que ce soit (graphique, électronique ou mécanique, notamment par photocopie, enregistrement ou stockage dans un système de récupération électronique) sans l'autorisation écrite préalable du détenteur du droit de copyright.

Les logiciels dérivés des éléments NetApp protégés par copyright sont soumis à la licence et à l'avis de nonresponsabilité suivants :

CE LOGICIEL EST FOURNI PAR NETAPP « EN L'ÉTAT » ET SANS GARANTIES EXPRESSES OU TACITES, Y COMPRIS LES GARANTIES TACITES DE QUALITÉ MARCHANDE ET D'ADÉQUATION À UN USAGE PARTICULIER, QUI SONT EXCLUES PAR LES PRÉSENTES. EN AUCUN CAS NETAPP NE SERA TENU POUR RESPONSABLE DE DOMMAGES DIRECTS, INDIRECTS, ACCESSOIRES, PARTICULIERS OU EXEMPLAIRES (Y COMPRIS L'ACHAT DE BIENS ET DE SERVICES DE SUBSTITUTION, LA PERTE DE JOUISSANCE, DE DONNÉES OU DE PROFITS, OU L'INTERRUPTION D'ACTIVITÉ), QUELLES QU'EN SOIENT LA CAUSE ET LA DOCTRINE DE RESPONSABILITÉ, QU'IL S'AGISSE DE RESPONSABILITÉ CONTRACTUELLE, STRICTE OU DÉLICTUELLE (Y COMPRIS LA NÉGLIGENCE OU AUTRE) DÉCOULANT DE L'UTILISATION DE CE LOGICIEL, MÊME SI LA SOCIÉTÉ A ÉTÉ INFORMÉE DE LA POSSIBILITÉ DE TELS DOMMAGES.

NetApp se réserve le droit de modifier les produits décrits dans le présent document à tout moment et sans préavis. NetApp décline toute responsabilité découlant de l'utilisation des produits décrits dans le présent document, sauf accord explicite écrit de NetApp. L'utilisation ou l'achat de ce produit ne concède pas de licence dans le cadre de droits de brevet, de droits de marque commerciale ou de tout autre droit de propriété intellectuelle de NetApp.

Le produit décrit dans ce manuel peut être protégé par un ou plusieurs brevets américains, étrangers ou par une demande en attente.

LÉGENDE DE RESTRICTION DES DROITS : L'utilisation, la duplication ou la divulgation par le gouvernement sont sujettes aux restrictions énoncées dans le sous-paragraphe (b)(3) de la clause Rights in Technical Data-Noncommercial Items du DFARS 252.227-7013 (février 2014) et du FAR 52.227-19 (décembre 2007).

Les données contenues dans les présentes se rapportent à un produit et/ou service commercial (tel que défini par la clause FAR 2.101). Il s'agit de données propriétaires de NetApp, Inc. Toutes les données techniques et tous les logiciels fournis par NetApp en vertu du présent Accord sont à caractère commercial et ont été exclusivement développés à l'aide de fonds privés. Le gouvernement des États-Unis dispose d'une licence limitée irrévocable, non exclusive, non cessible, non transférable et mondiale. Cette licence lui permet d'utiliser uniquement les données relatives au contrat du gouvernement des États-Unis d'après lequel les données lui ont été fournies ou celles qui sont nécessaires à son exécution. Sauf dispositions contraires énoncées dans les présentes, l'utilisation, la divulgation, la reproduction, la modification, l'exécution, l'affichage des données sont interdits sans avoir obtenu le consentement écrit préalable de NetApp, Inc. Les droits de licences du Département de la Défense du gouvernement des États-Unis se limitent aux droits identifiés par la clause 252.227-7015(b) du DFARS (février 2014).

#### **Informations sur les marques commerciales**

NETAPP, le logo NETAPP et les marques citées sur le site<http://www.netapp.com/TM>sont des marques déposées ou des marques commerciales de NetApp, Inc. Les autres noms de marques et de produits sont des marques commerciales de leurs propriétaires respectifs.